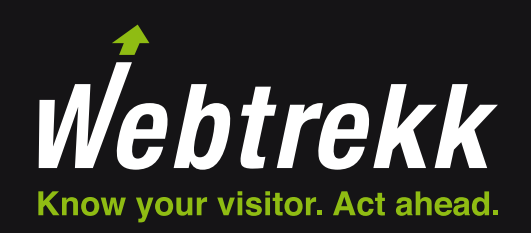

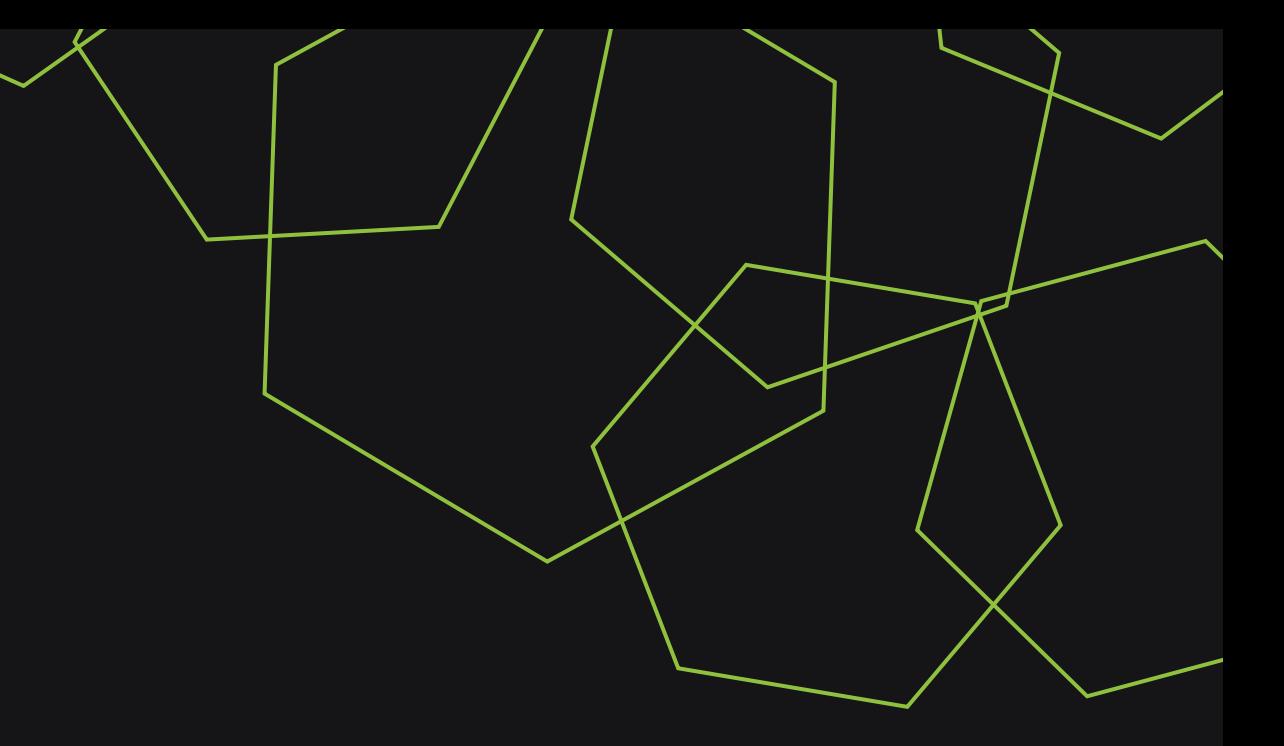

Webtrekk Analytics Training Chapter

Live Elements in Reports

Document Version 1.0 © 2018

#### Table of Contents

- 1 Live Analytics  $\rightarrow$
- 2 Available Dimensions and Figures  $\rightarrow$
- 3 Live Elements  $\rightarrow$
- 3.1 Analysis LIVE
- 3.2 Single KPI LIVE
- 3.3 Sparkline LIVE

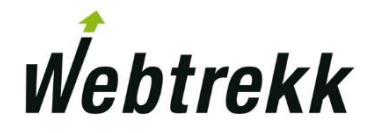

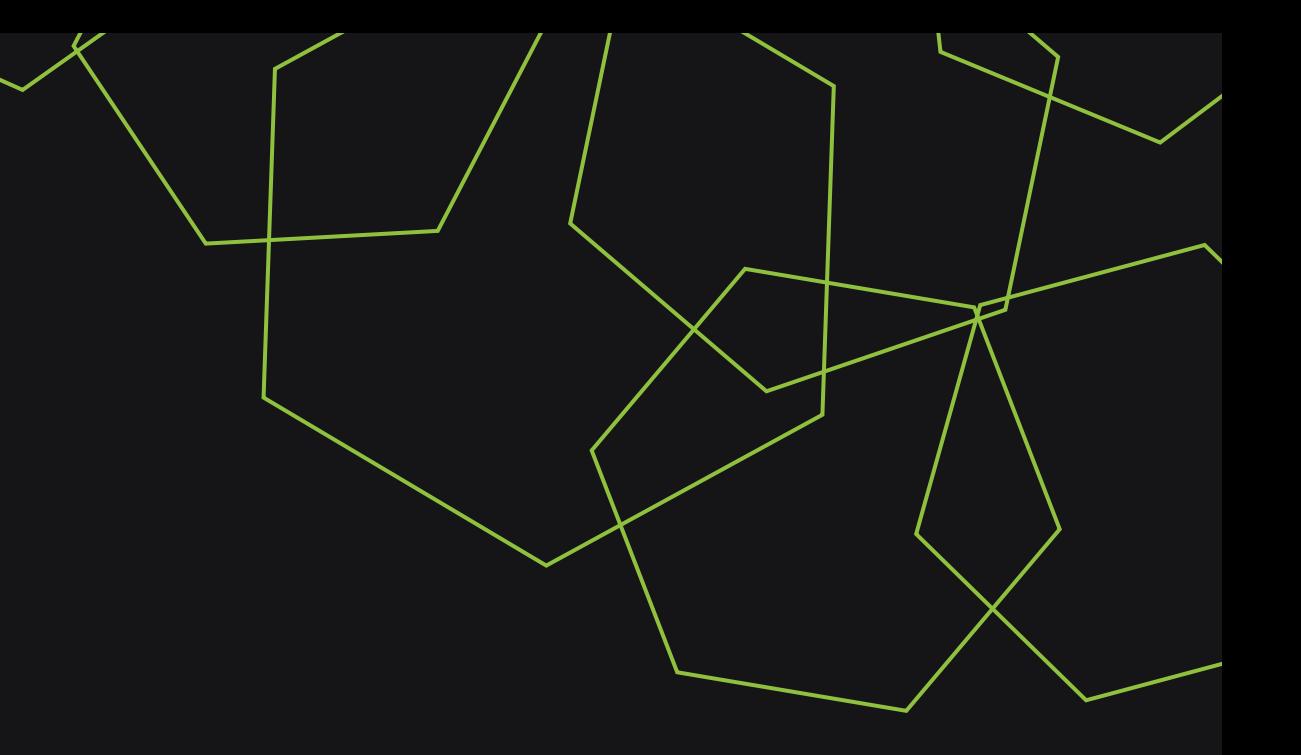

 $\overline{\mathsf{N}}$ 

# 1 Live Analytics

#### 1 Live-Analytics

Webtrekk Live Analytics is an optional extension of Webtrekk Analytics that allows you to show metrics and formulas in near realtime.

- **If** In general, data is updated every 30 seconds.
- **EXEC** Live Analytics elements are available within reports.

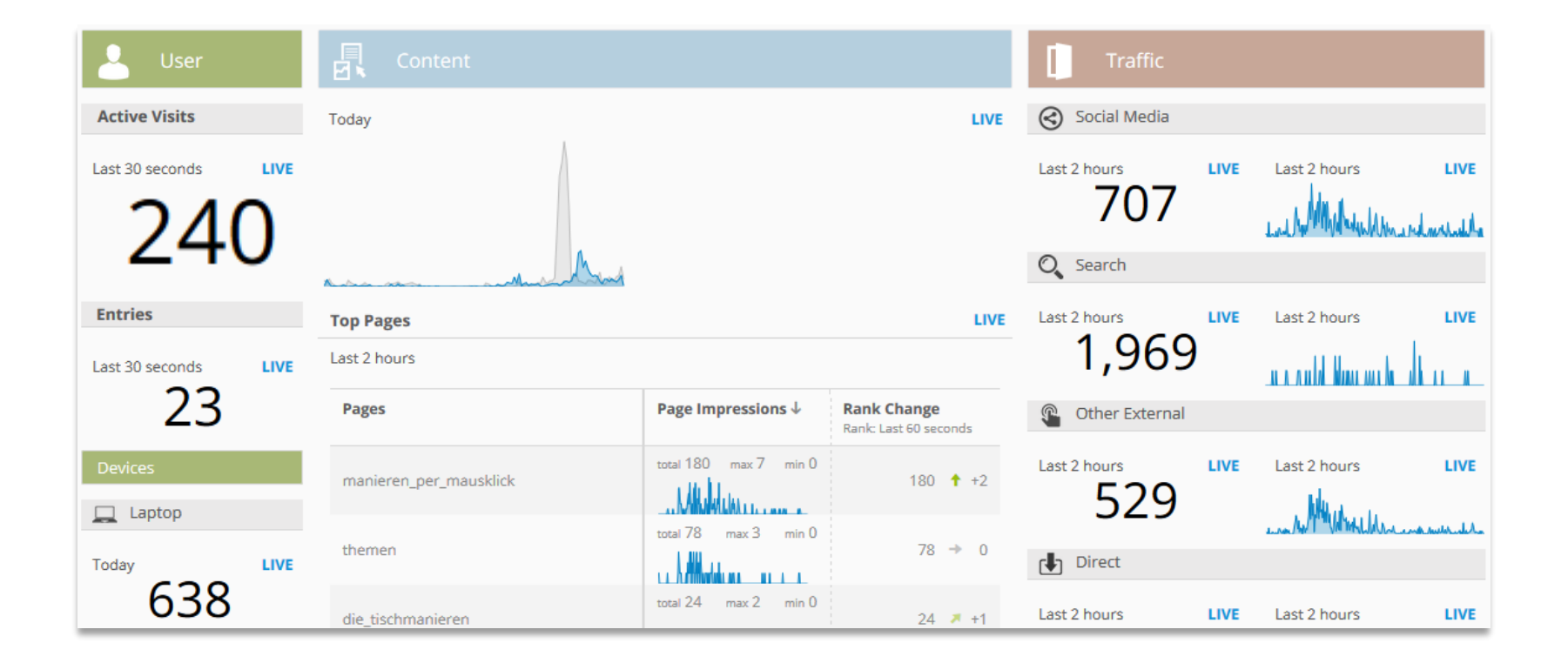

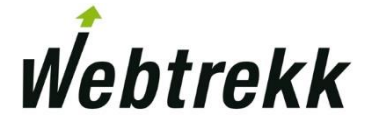

## 2 Available Dimensions and Figures

This chapter gives an overview on the dimensions and metrics that are available for Live Analytics.

#### ■ The following dimensions and figures are available:

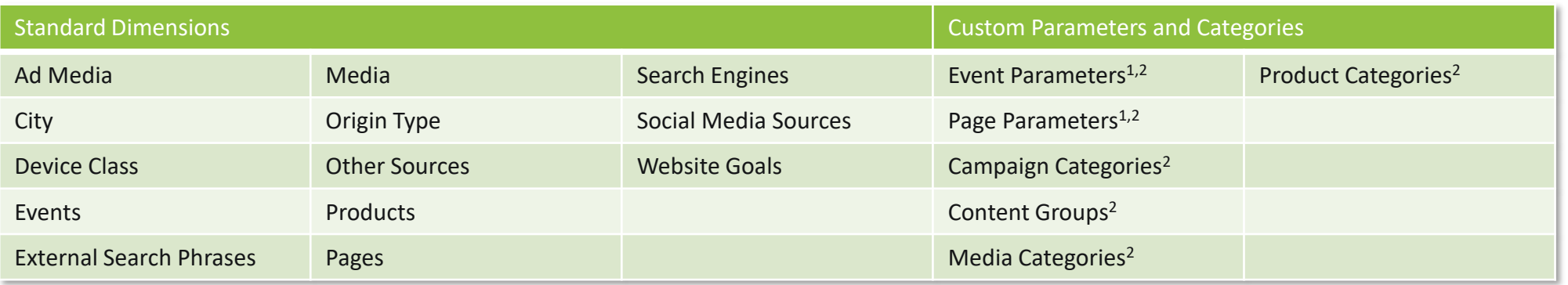

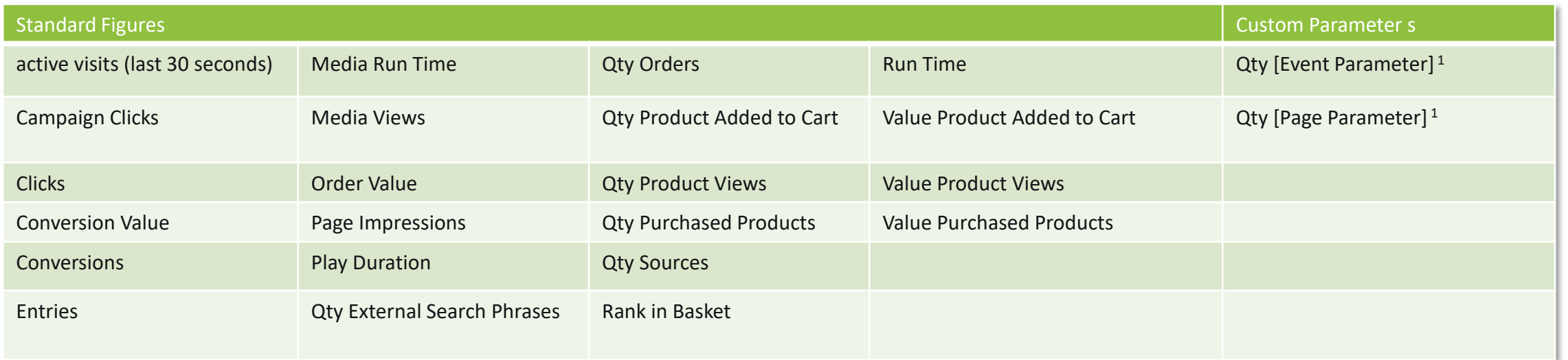

<sup>1</sup>The parameters are defined in the configuration of Live Analytics. <sup>2</sup> The number of available elements depends on the package booked.

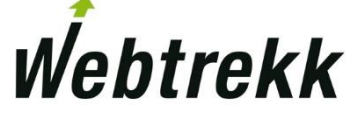

#### 2 Available Dimensions and Figures

How can I activate parameters for Live analytics?

1. Open the configuration of the corresponding parameter at "Webtrekk Q3 > Configuration > Custom Parameter > [Type of Parameter]".

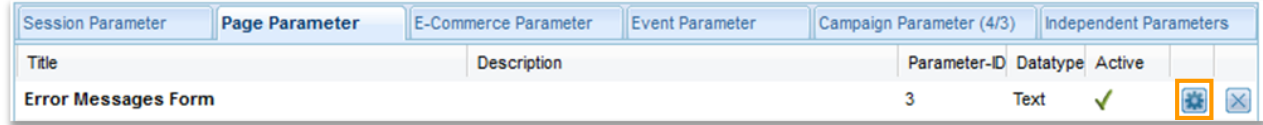

#### 2. Activate the option "Live Analytics".

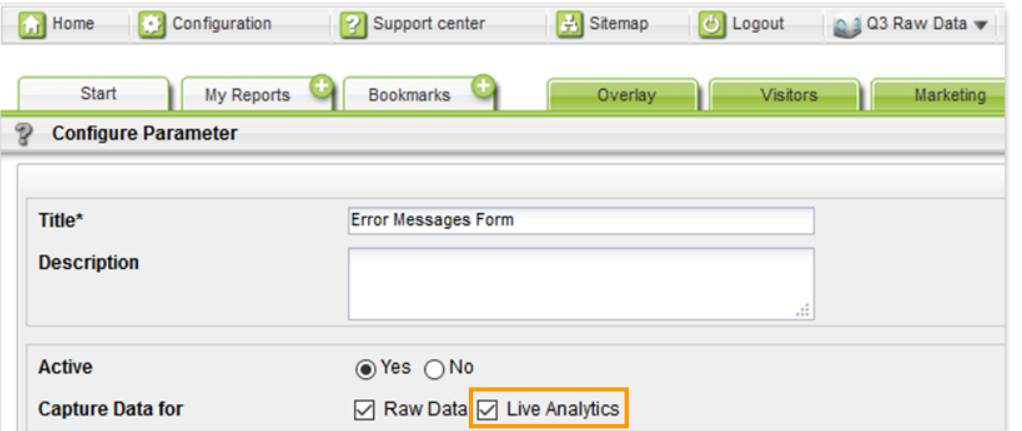

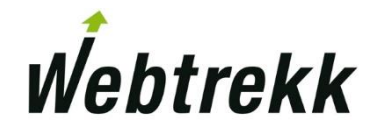

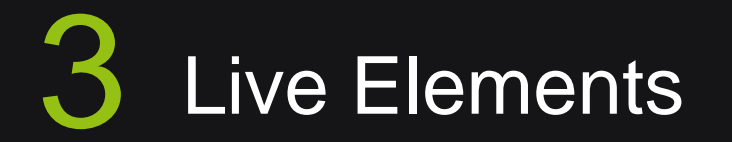

There are a number of report elements that can be used to display Live data.

### 3 Live Elements

Elements can be added to reports by using the Edit mode.

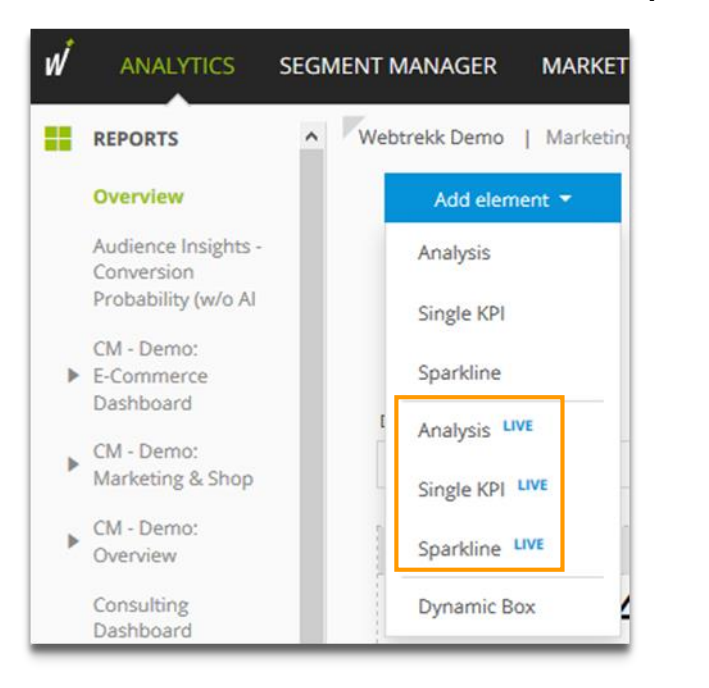

- **The following Live elements can be added to a report:** 
	- **Analysis LIVE**
	- **E** Single KPI LIVE
	- Sparkline LIVE

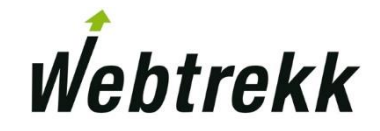

### 3.1 Analysis LIVE

Analysis Live shows a dimension and further figures.

- You can choose between the following analysis periods:
	- "Today"
	- "Last 2 Hours"
	- "Last 60 Minutes"
	- "Last 30 Minutes"
	- **■** "Last 30 Seconds"
- One analysis period is chosen for the whole analysis. Nevertheless, you can choose different time periods for the single metrics via "configure metric".

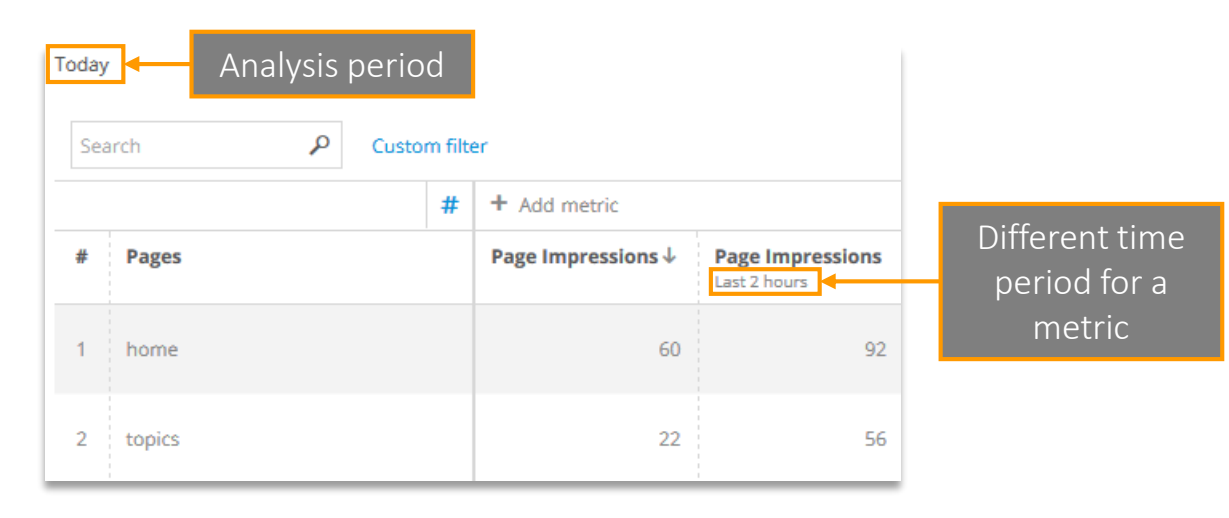

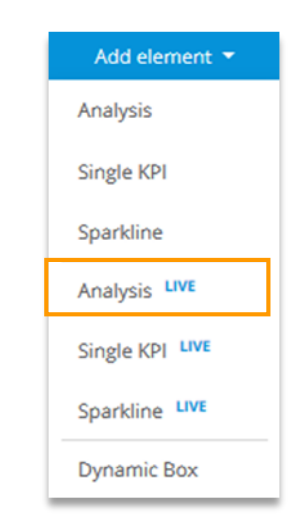

### 3.1 Analysis LIVE

In Live analyses formulas and metrics can be visualized in different ways.

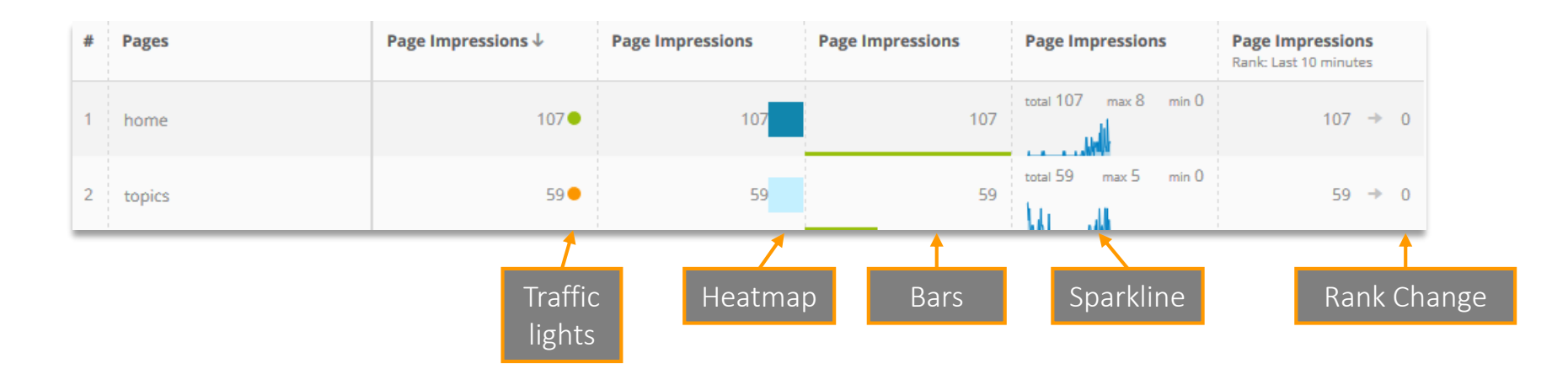

- The visualization can be activated in the context menu of a metric or formula at "Visualization".
- Visualization **Traffic lights Exclusively in Live analyses, "Sparkline" and "Rank Change" are available.** None Therefore, we will explain them in more detail on the next pages. **Traffic lights** Heatmap Further information on the other visualizations can be found in Bars the chapter [User Interface 1 -](https://support.webtrekk.com/hc/en-us/articles/115000883889#edit?wt_mc=su.en.b1.2-live-elemente) User Interface. Sparkline

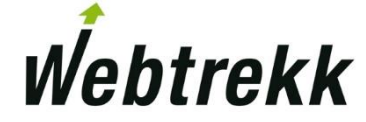

Rank Change

The sparkline shows the development over time of the metric or formula in the chosen analysis period.

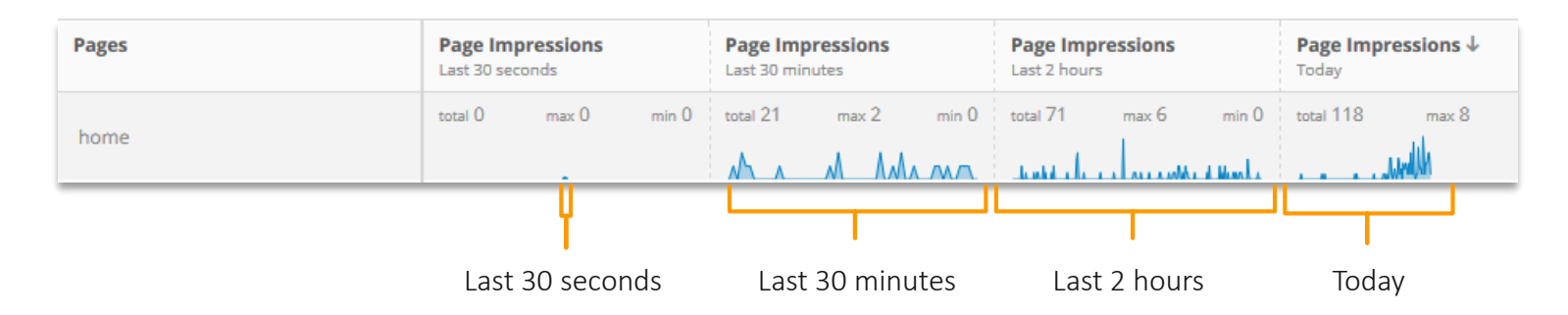

**The sparkline is updated depending on the time period of the metric or formula.** 

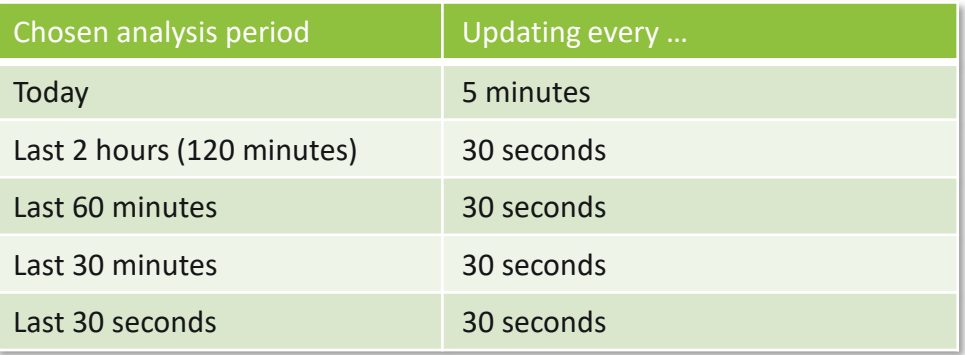

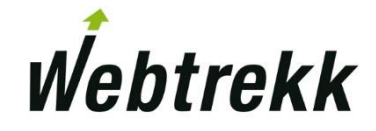

#### 3.1.1 Visualization "Sparkline"

■ The options "Normalize" and "Show absolute numbers" allow for further adaption:

#### ■ Show absolute numbers:

- □ *total:* the overall number in the chosen time period *max:* the maximum number in the updating interval
	- *min:* the minimum number in the updating interval

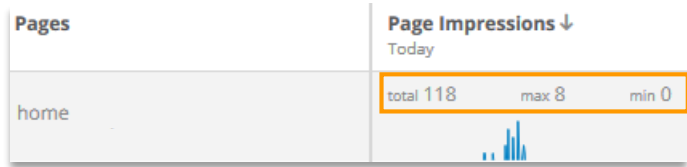

■ Normalize:

Expert Knowledge

All sparklines in this column relate to the same range of values.

The lowest and highest value are chosen as the minimum and maximum for the whole column, respectively.

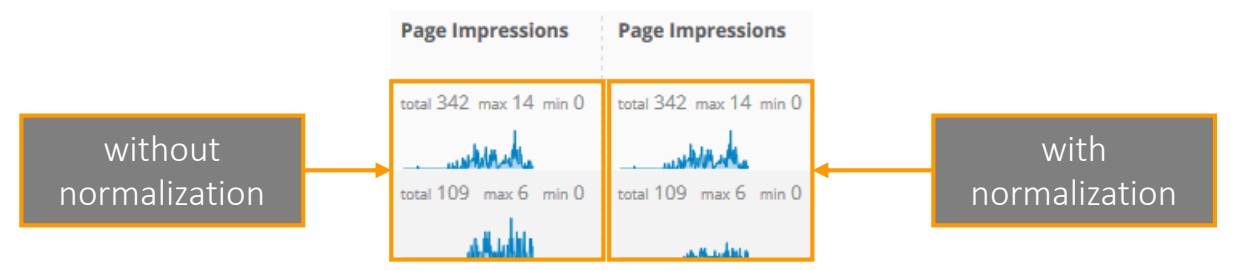

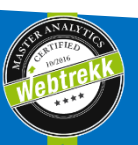

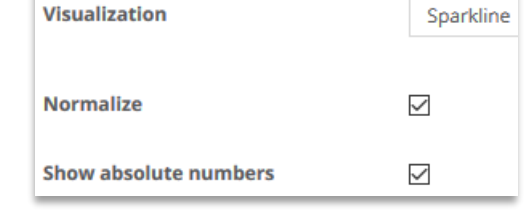

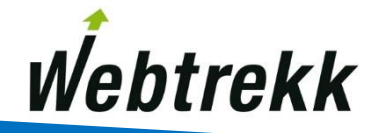

■ The "Rank Change " visualization shows how the rank of a metric or formula develops.

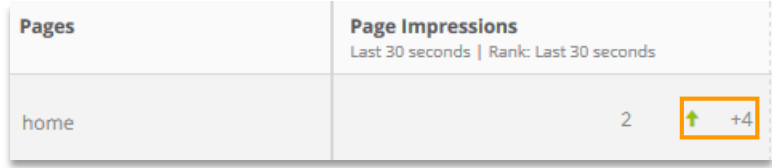

**The rank may relate to another time period than the chosen one.** 

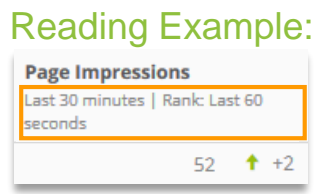

The metric relates to the last 30 minutes, but the rank relates to the last 60 seconds.

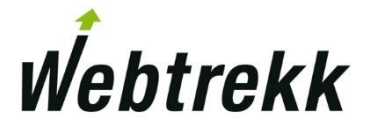

▪ Overview on the time periods for rank calculation and rank change:

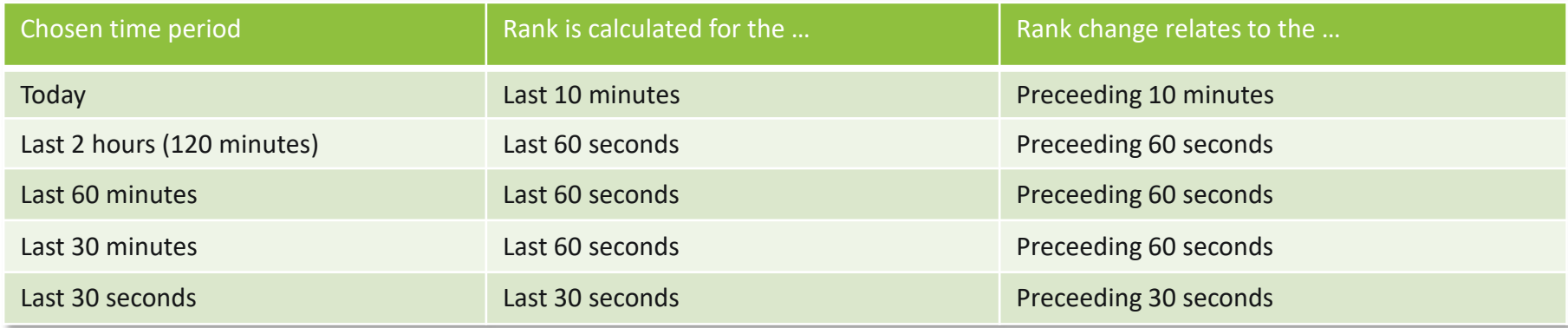

#### Reading Example:

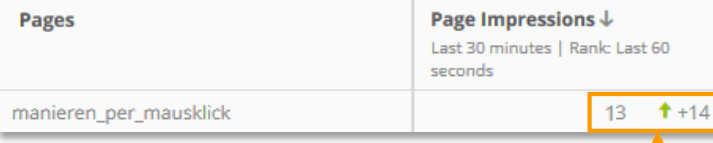

In the last 30 seconds there were 13 Page Impressions.

The page is currently ranked 1st.

Compared to the last 30 seconds, the rank improved by 14 positions.

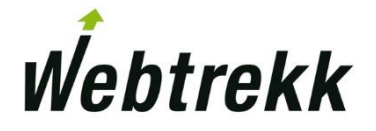

### 3.2 Single KPI LIVE

"Single KPI Live" shows the value of a single metric or formula.

- The following analysis periods are available:
	- Today
	- Last 2 hours (120 minutes)
	- **Last 60 minutes**
	- Last 30 minutes
	- **Last 30 seconds**
- Data is updated every 30 seconds.

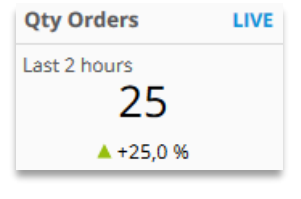

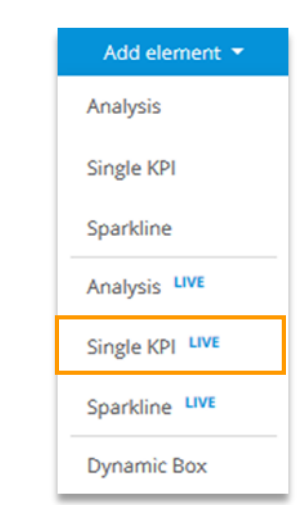

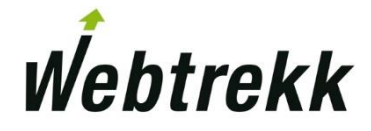

▪ Additionally a comparison can be activated. The following time periods are used for comparison:

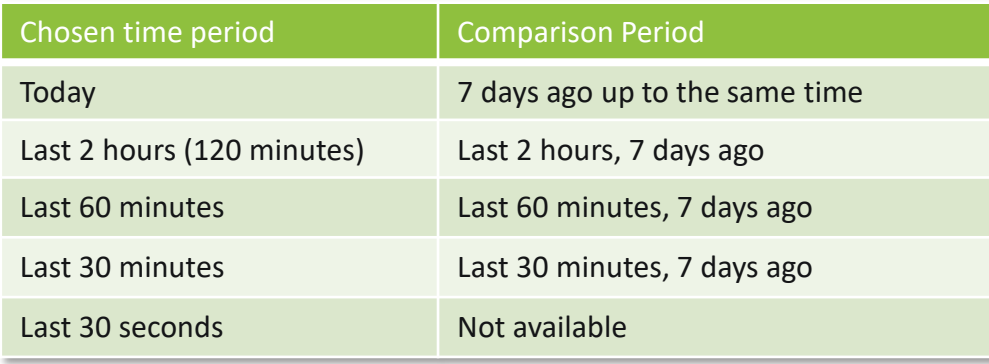

#### Reading example:

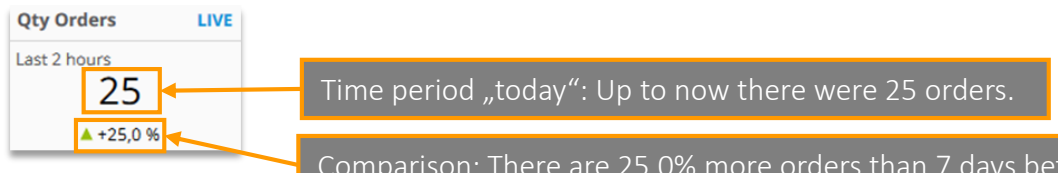

Comparison: There are 25,0% more orders than 7 days before at the same time.

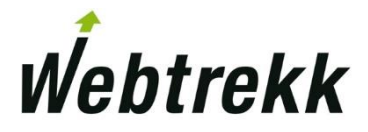

### 3.3 Sparkline LIVE

"Sparkline Live" shows the development of a custom metric or formula over time.

- The following time periods are available:
	- Today
	- Last 2 hours (120 minutes)
	- Last 60 minutes
	- Last 30 minutes

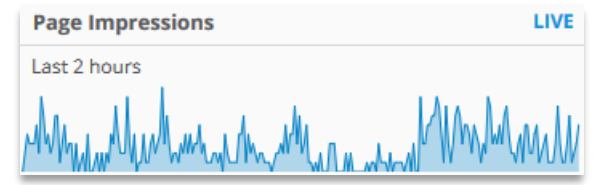

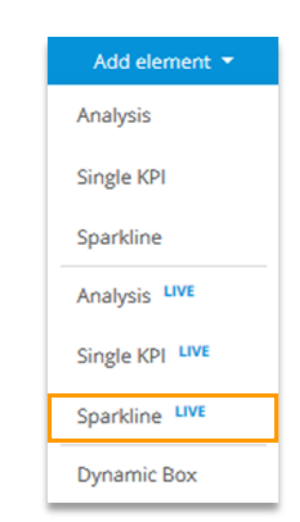

• Data is updated every 30 seconds, except from the time period "Today" where it is updated every 5 minutes.

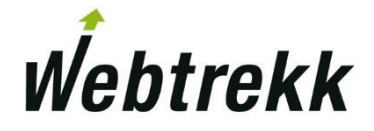

▪ Additionally a comparison can be activated. The following time periods are used as comparison period:

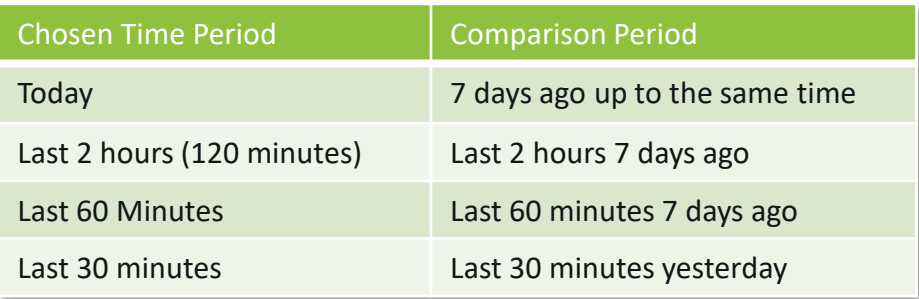

**The comparison period is shown as a grey line:** 

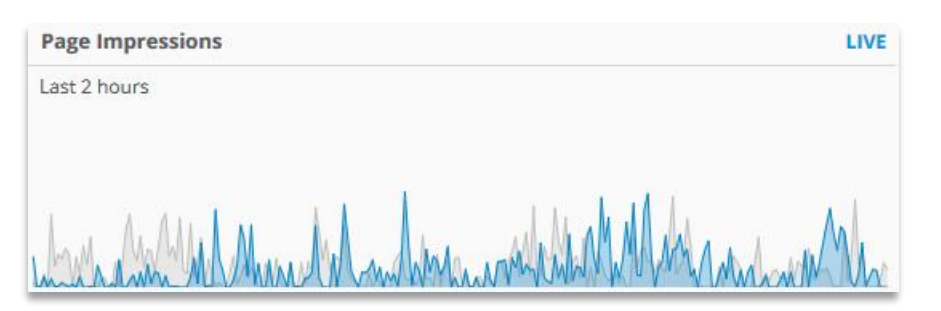

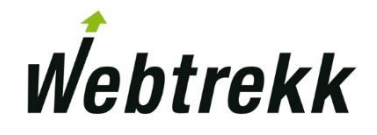

#### **Summary**

You should now be able to answers questions like these:

- Which LIVE elements are available?
- Which visualizations are available for metrics in LIVE analyses?
- **.** How often are Sparklines updated in the chosen time periods?

Get your certification!

■ We offer several certifications to prove your expertise ranging from Basic to Admin level.

Click [here](https://support.webtrekk.com/hc/en-us/articles/115001324069?wt_mc=su.en.b1.2-live-elemente.zertifizierung) for more information.

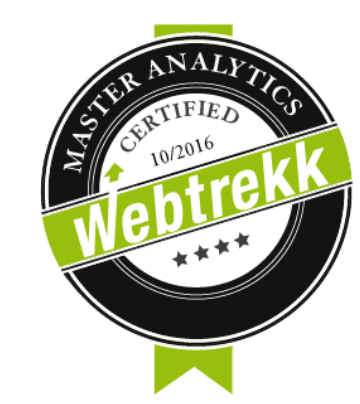

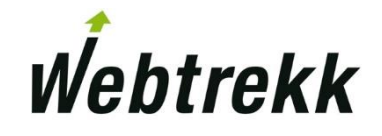

## Thank you for your interest in Webtrekk!

We'd like you to evaluate this training document to improve our training.

Your feedback assists us with the further optimization of the training documentation.

To evaluate, please scroll down on the article page.

To the [evaluation](https://support.webtrekk.com/hc/en-us/articles/115000894505?wt_mc=su.en.b1.2-live-elemente.bewertung)